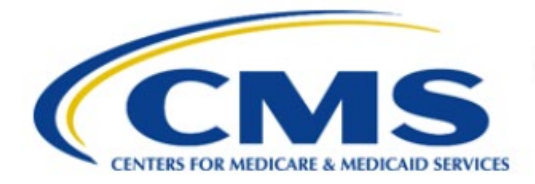

**Centers for Medicare & Medicaid Services** 

# **Enterprise Privacy Policy Engine Cloud (EPPE)**

# **Contractor Approval Workflow Training Module - COR Print DUA**

**Version 2.0 01/22/2024**

**Document Number:** EPPE-211-CONT\_COR\_PrintDUA-v2.0.

# **Table of Contents**

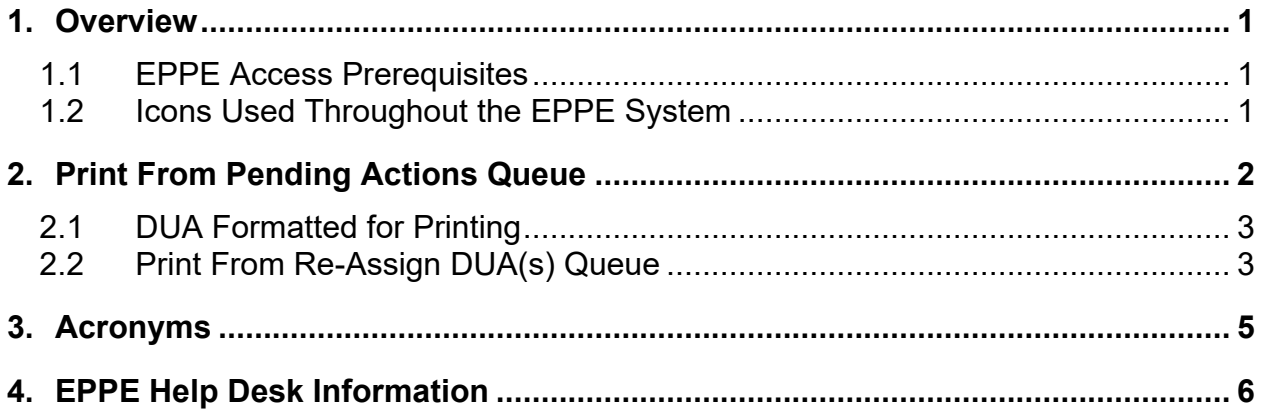

# **List of Figures**

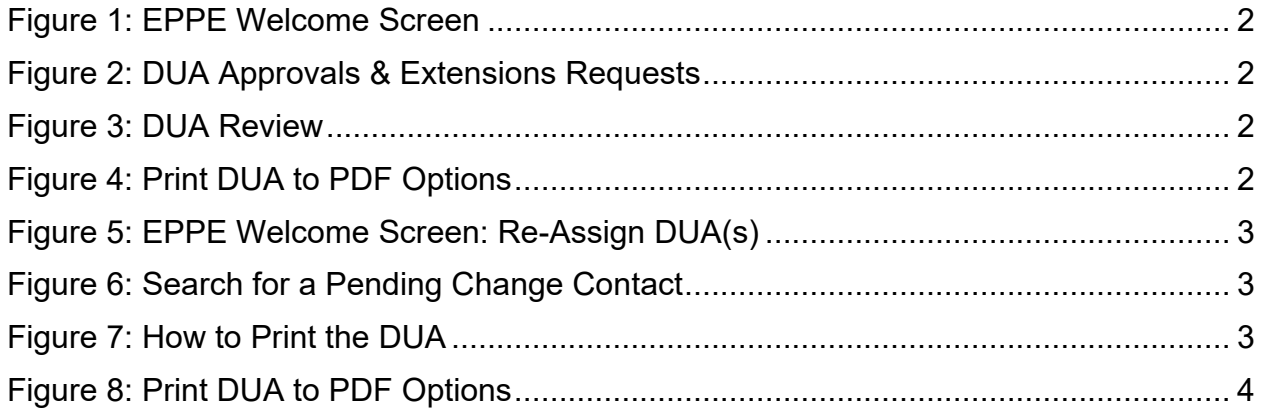

# **List of Tables**

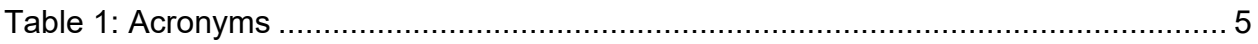

### <span id="page-2-0"></span>**1. Overview**

This training guide will cover the following:

- How to print a DUA from a Pending Actions queue.
- How to format a DUA for printing.
- How to print a DUA from a Re-Assign Request(s) queue.

### <span id="page-2-1"></span>**1.1 EPPE Access Prerequisites**

Before continuing this training, please complete the following:

- Obtain Identity Management (IDM) Credentials, Multi-Factor Authentication (MFA), and EPPE Access:<https://www.cms.gov/files/document/eppeidm.pdf>
- Access CMS Portal:<https://portal.cms.gov/>

### <span id="page-2-2"></span>**1.2 Icons Used Throughout the EPPE System**

A red asterisk denotes that a field is required to be entered.

The question mark icon, when selected, will display field specific help.

?

### <span id="page-3-0"></span>**2. Print From Pending Actions Queue**

Log in to the EPPE application.

#### <span id="page-3-1"></span>**Figure 1: EPPE Welcome Screen**

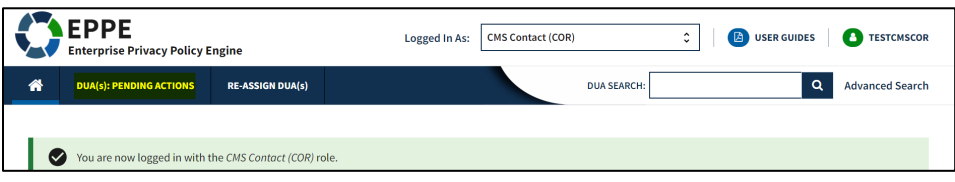

1. Click **DUA(S) PENDING ACTIONS** to display a list of Submitted DUAs for the CMS Contact (COR) to review.

The **DUA Approvals and Extension Requests** queue displays a list of DUAs pending action.

<span id="page-3-2"></span>**Figure 2: DUA Approvals & Extensions Requests**

| <b>DUA Approval &amp; Extension Requests</b> |                   |                 |                             |                   |                 |          |                                                            |                     |                 |
|----------------------------------------------|-------------------|-----------------|-----------------------------|-------------------|-----------------|----------|------------------------------------------------------------|---------------------|-----------------|
|                                              |                   |                 |                             |                   | Status:         | $-Anv -$ | $\hat{\phantom{a}}$<br>Search:<br>$\overline{\phantom{a}}$ |                     |                 |
|                                              | <b>DUA Number</b> | Organization    | <b>DUA</b><br><b>Action</b> | Requester         | Request<br>Date |          | <b>Workflow Status</b>                                     | $\hat{\phantom{a}}$ | <b>Actions</b>  |
|                                              | CONT-2023-70175   | <b>Test Org</b> | <b>CREATE DUA</b>           | <b>Tester COR</b> | 12/15/2023      |          | Submitted-Waiting for CMS COR Approval                     |                     | <b>C</b> Review |

- 2. Specify by **Status** criteria (optional) to narrow this list.
- 3. Select the **Review** action to review and act on a specific DUA.

The Update a DUA Request screen is displayed.

#### <span id="page-3-3"></span>**Figure 3: DUA Review**

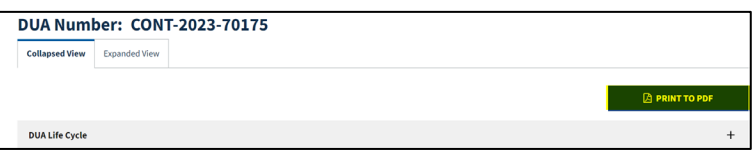

4. Click the **PRINT TO PDF** button at the top of the screen to access printing options.

The **Print to PDF** pop-up appears.

<span id="page-3-4"></span>**Figure 4: Print DUA to PDF Options**

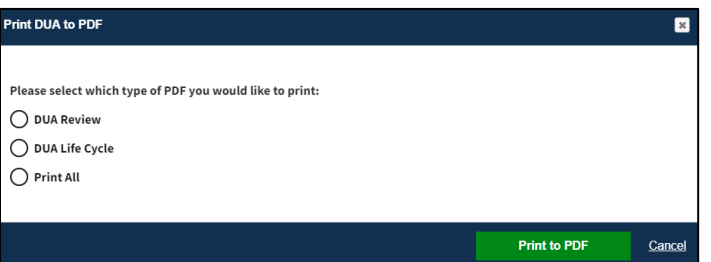

- 5. Select an option:
	- **Print DUA Review** to print all sections of the DUA except the DUA Life Cycle.
	- **Print DUA Life Cycle** to print the DUA Life Cycle only.
	- **Print All to print both the DUA Review and DUA Life Cycle.**
- 6. Click the **PRINT to PDF** button.

### <span id="page-4-0"></span>**2.1 DUA Formatted for Printing**

The DUA is displayed in HTML format for printing. In this example, **Print DUA Review** was selected. Sections displayed are:

- **DUA Number**
- Main Information
- CMS Contact (COR)
- COR Proxy
- **•** Contract Information
- **Subcontracting Organization**
- **Documents**
- **Custodians**
- **•** Data File Description
- **Pending Data File Description**
- **Requester Proxy**

### <span id="page-4-1"></span>**2.2 Print From Re-Assign DUA(s) Queue**

Users can Print from their Re-Assign DUA(s) Queue.

<span id="page-4-2"></span>**Figure 5: EPPE Welcome Screen: Re-Assign DUA(s)**

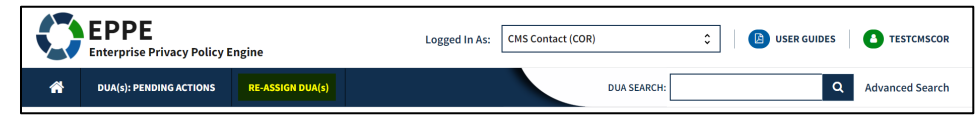

The Re-Assign DUA(s) queue shows a list of DUAs pending an action.

1. Click **RE-ASSIGN DUA(S)** to display a list of Change Contact Requests for CMS Contact (COR) Review.

**Note:** The Re-Assign DUA(s) queue shows a list of DUAs pending an action.

<span id="page-4-3"></span>**Figure 6: Search for a Pending Change Contact**

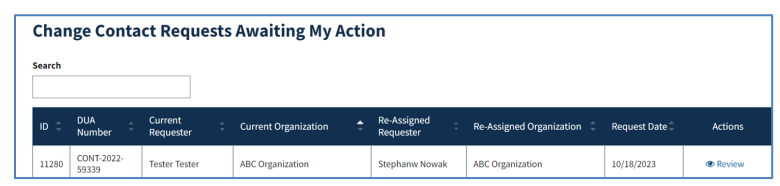

- 2. Specify **Search** criteria (optional) to narrow the list.
- 3. Click the **Review** action (far right) to review and take additional actions for each DUA.

<span id="page-4-4"></span>**Figure 7: How to Print the DUA**

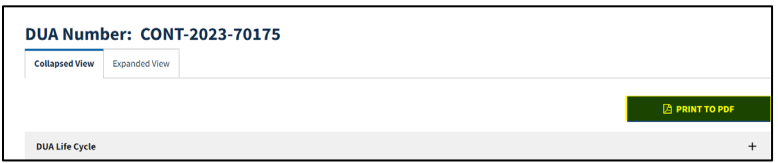

4. Click the **PRINT TO PDF** button at the top of the screen to access printing options.

The **Print TO PDF** pop-up is displayed.

#### <span id="page-5-0"></span>**Figure 8: Print DUA to PDF Options**

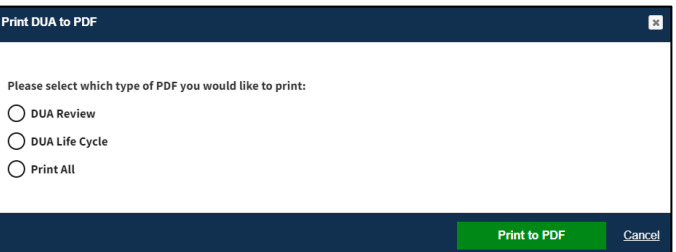

- 5. Select an option:
	- **Print DUA Review** to print all sections of the DUA except the DUA Life Cycle.
	- **Print DUA Life Cycle** to print the DUA Life Cycle only.<br>**Print All** to print both the DUA Review and DUA Life C
	- **Print All** to print both the DUA Review and DUA Life Cycle.
- 6. Click the PRINT to PDF button.

If the **Print DUA Review** was selected, the sections displayed are:

- **-** DUA Number
- **Main Information**
- CMS Contact (COR)
- COR Proxy
- **-** Contract Information
- **Subcontracting Organization**<br>**Documents**
- **Documents**
- **Custodians**
- **Data File Description**
- **•** Pending Data File Description
- **Requester Proxy**

# <span id="page-6-0"></span>**3. Acronyms**

The following are acronyms used within the EPPE system.

#### <span id="page-6-1"></span>**Table 1: Acronyms**

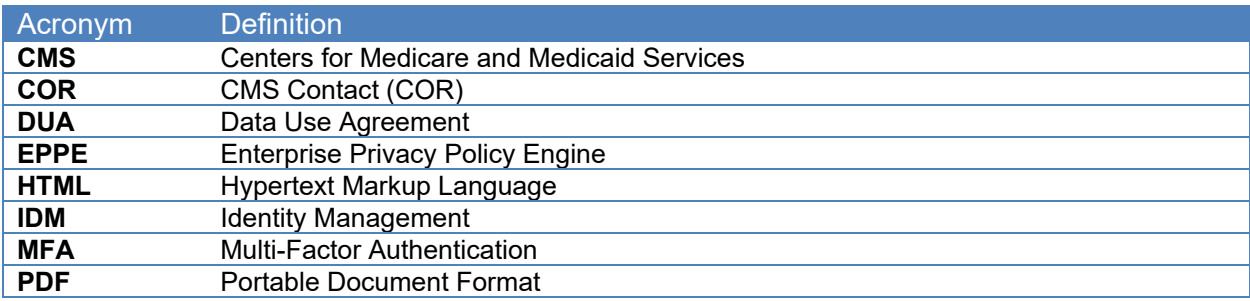

## <span id="page-7-0"></span>**4. EPPE Help Desk Information**

EPPE Help Desk Contact Information Hours of Operation: Monday – Friday 9:00 AM to 6:00 PM EST 844-EPPE-DUA (844-377-3382) [eppe@cms.hhs.gov](mailto:eppe@cms.hhs.gov)